## Návod na třídní schůzky přes videokonferenci Meet

- 1. V tabulce konzultací učitelů (viz mail od třídního učitele) bude doplněn sloupec s odkazy tohoto typu: https:/meet.google.com/xxx-yyyy-zzz
- 2. Pokud jste objednaní na konzultaci, pak ve stanovený čas u příslušného učitele kliknete ve webovém prohlížeči (Chrome, Firefox, Safari) na odkaz. A nebo v 18 hodin u třídního učitele na společném setkání v celé třídy. (Buďte prosím dochvilní, aby konference nebyla rušena vstupováním dalších a dalších účastníků.)
- 3. Na PC se videokonference otevře přímo v prohlížeči. Pokud se chcete aktivně zapojit, musíte mít mikrofon, vhodná je i kamera.
- 4. Pro přístup z mobilu či tabletu budete potřebovat aplikaci Google Meet (dostupná pro Android i IPhone, nainstalujte si ji předem).

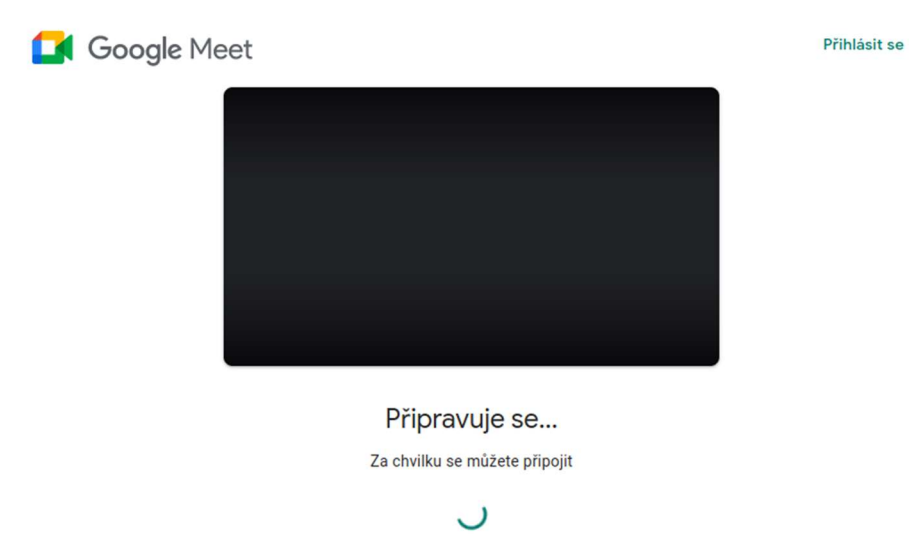

5. K přihlášení je nutný nějaký váš osobní google-účet (například nějaký máte v mobilu s androidem). Jestliže v prohlížeči nejste v tu chvíli přihlášení, aplikace Vás k tomu vyzve.

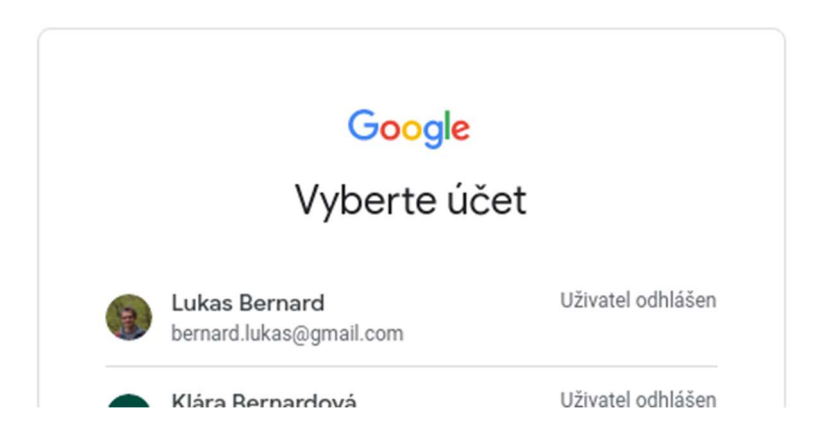

6. Po chvíli se nastartuje meet. Jestli jste to nepotvrdili už dříve, zeptá se na povolení používat mikrofon a kameru.

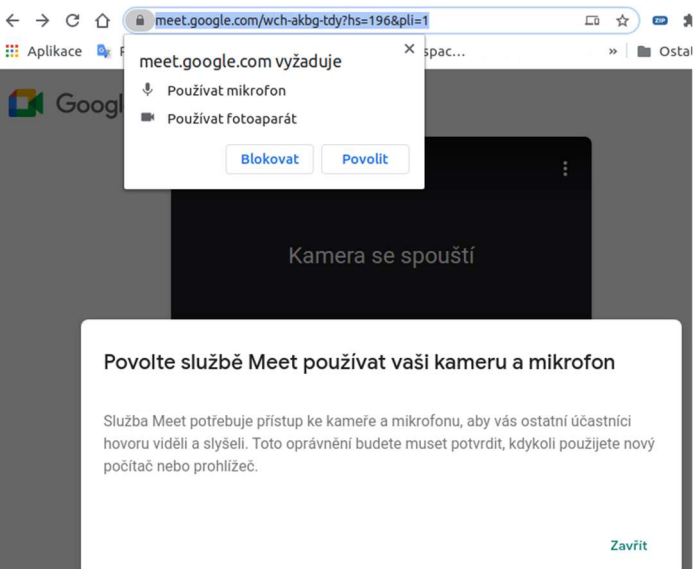

7. Pak konečně můžete požádat o vstup tlačítkem "Požádat o připojení".

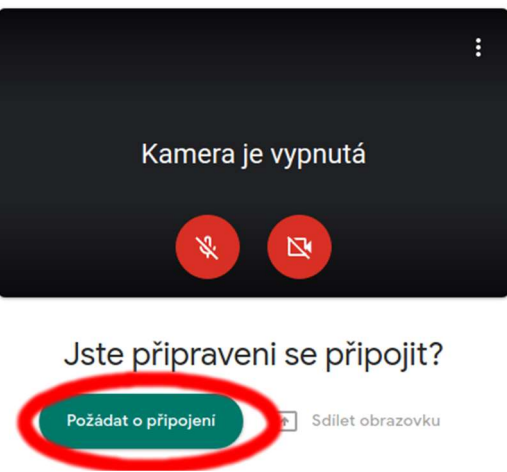

- 8. Jakmile učitel potvrdí Vaši žádost, ocitnete se v konferenci. Pokud zrovna nemluvíte, mějte prosím vypnutý mikrofon, jinak se snižuje kvalita přenosu zvuku nežádoucí zpětnou vazbou.
- 9. Pokud máte kameru, budeme rádi když ji necháte zapnutou, aby bylo setkání osobnější.

Těšíme se na společné setkání komputer v roce za veliky komputer v roce za veliky komputer Lukáš Bernard